## **Apple :: How To iPad storage check**<br>by: Justin Smith rev. 8.2015

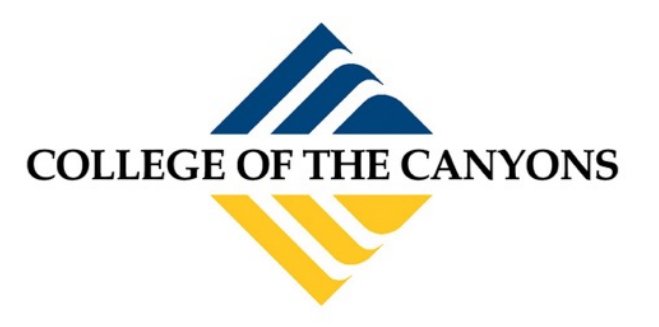

by: Justin Smith *rev. 8.2015* 

 *Please call the helpdesk at 661-362-3953 or visit our website at [www.canyons.edu/helpdesk](http://www.canyons.edu/helpdesk) for additional help.* 

 *Please note the following symptoms can be related to a full storage drive on an iPad or iPhone: Slow applications, crashing applications, closing applications, or device restarting unexpectedly.* 

Here is the best way to check the storage space on your iPad or iPhone:

Press the **home button** at the bottom of your iPad/iPhone.

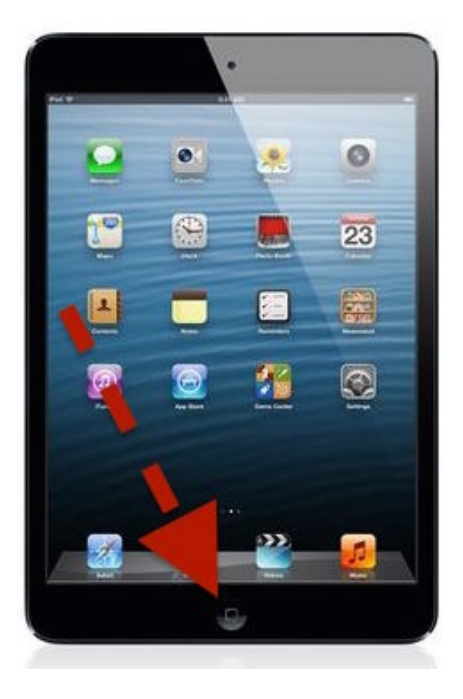

 $\overline{\times}$ ∕

Tap the **settings** application

## Tap **General**

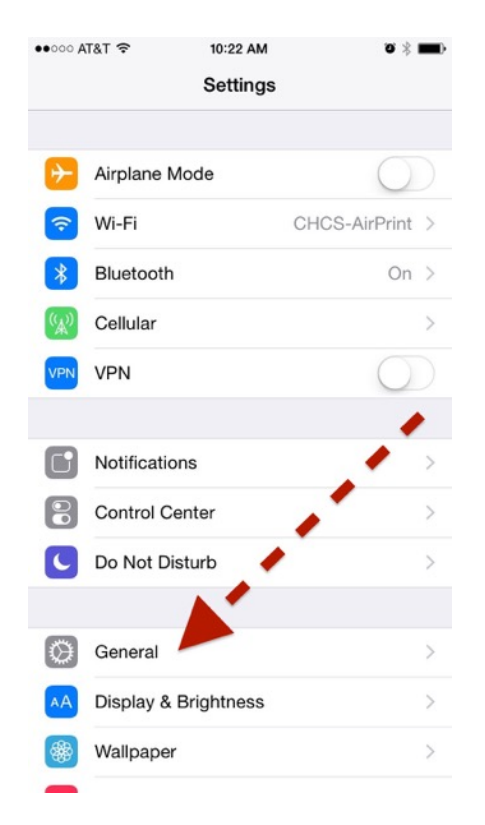

## Tap **Usage**

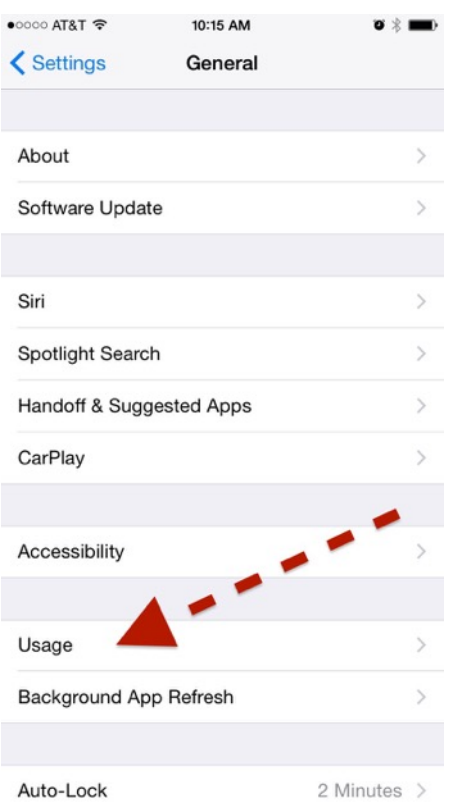

 Check the "Available" line under Storage and make sure it's not a ZERO.

 *In a perfect world you have at least 1000 MB available (also equal to 1 GB)* 

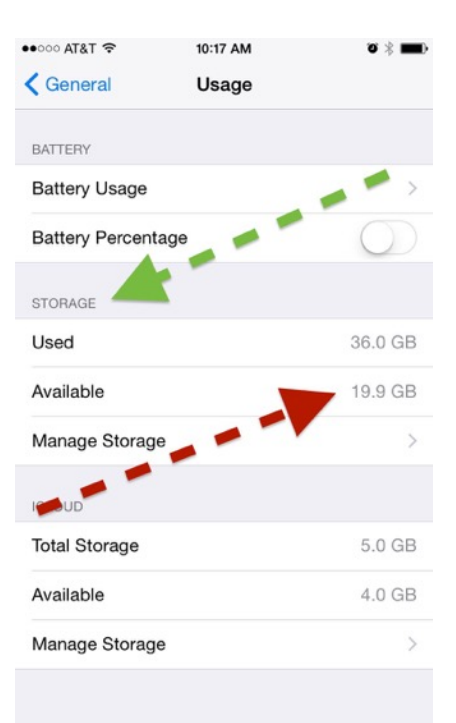

 If it's anything less than 1GB or 1000MB then tap the **Manage Storage** and find out what application is using most of your storage.

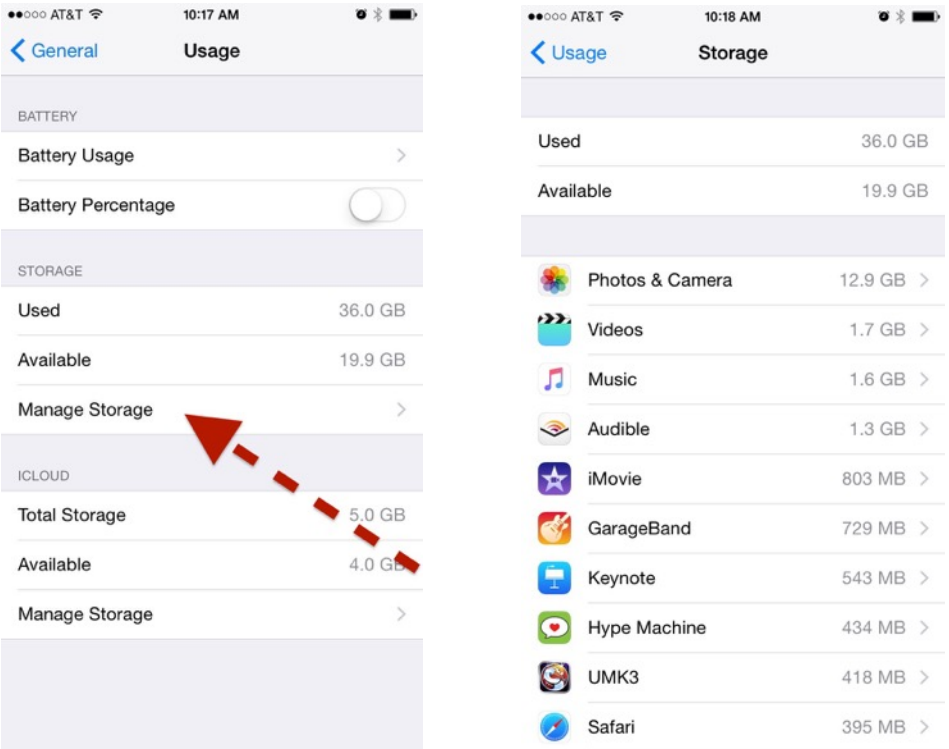

 After finding the culprit, open that app and begin removing un-needed data. If that data *is*  needed, plug the device into your office machine and back it up before deleting it from your tablet.